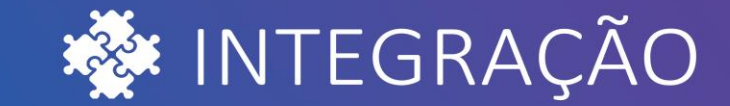

# ROM I **BRAVAS TECNOLOGIA**

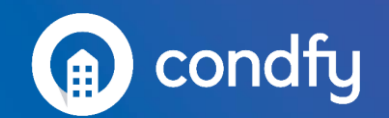

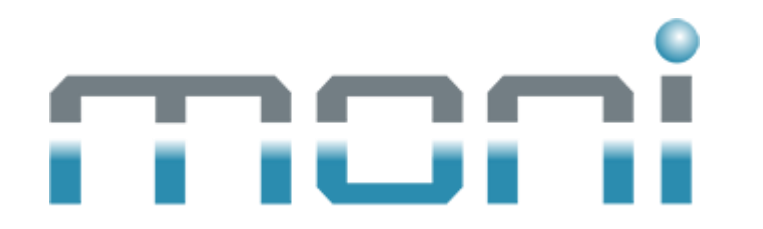

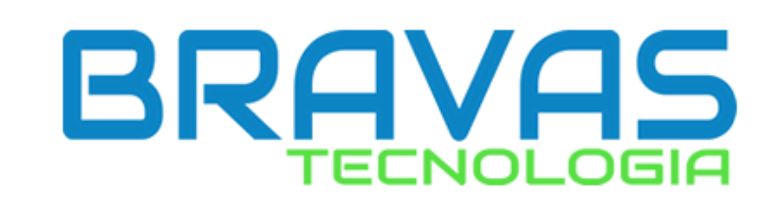

# **Cadastrando acionamentos**

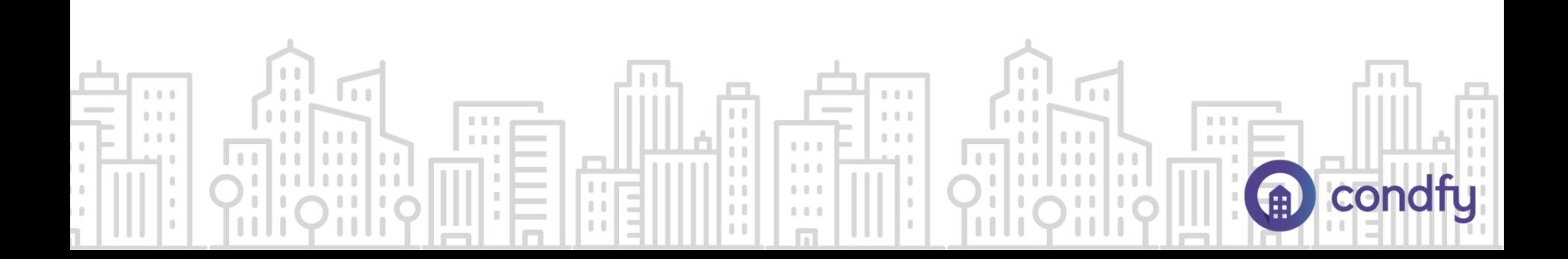

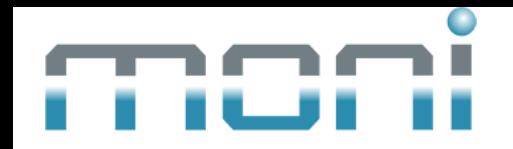

#### 1. No Moni, acesse o ícone dos clientes.

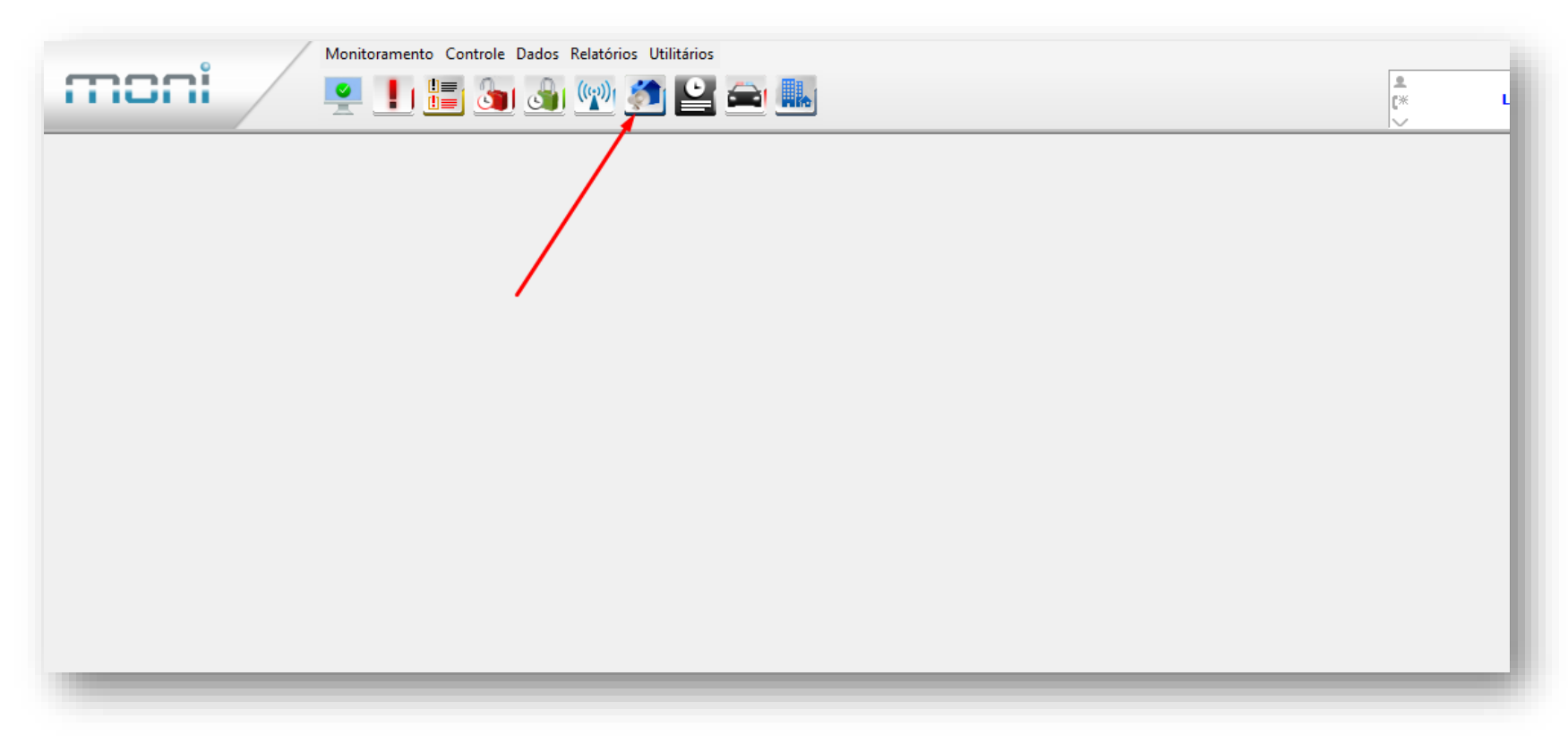

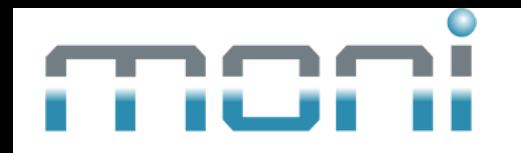

2. Escolha o cliente que deseja criar o acionamento, clique com o botão direito e escolha "Alterar".

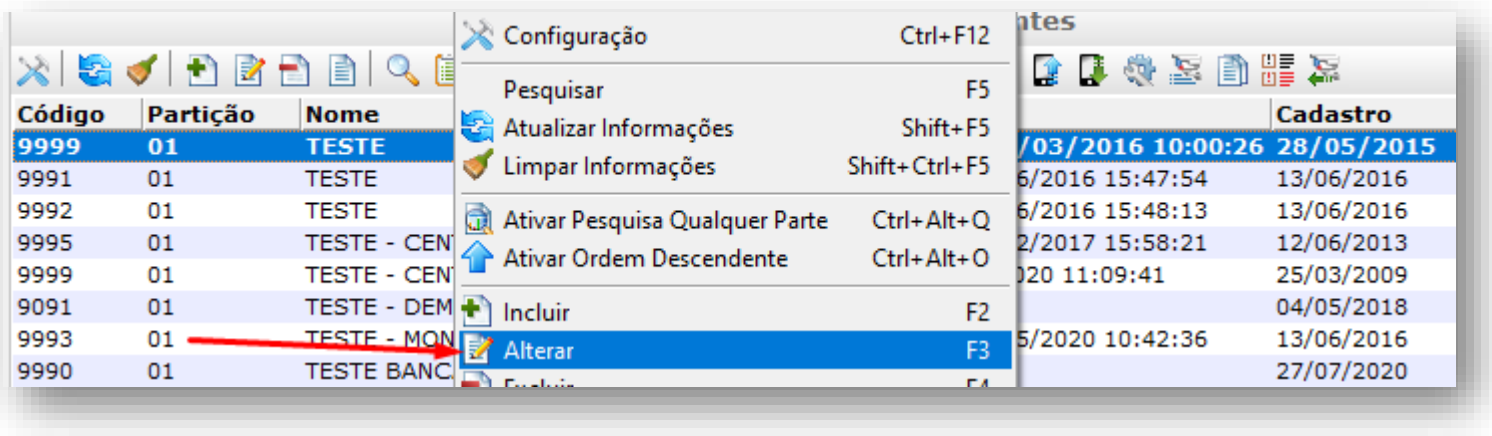

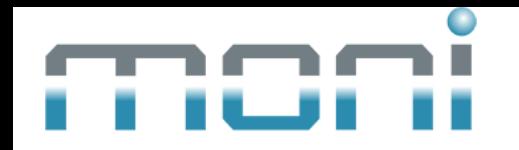

#### 4. Acesse a aba Alarme > Acionamentos e clique em "Novo".

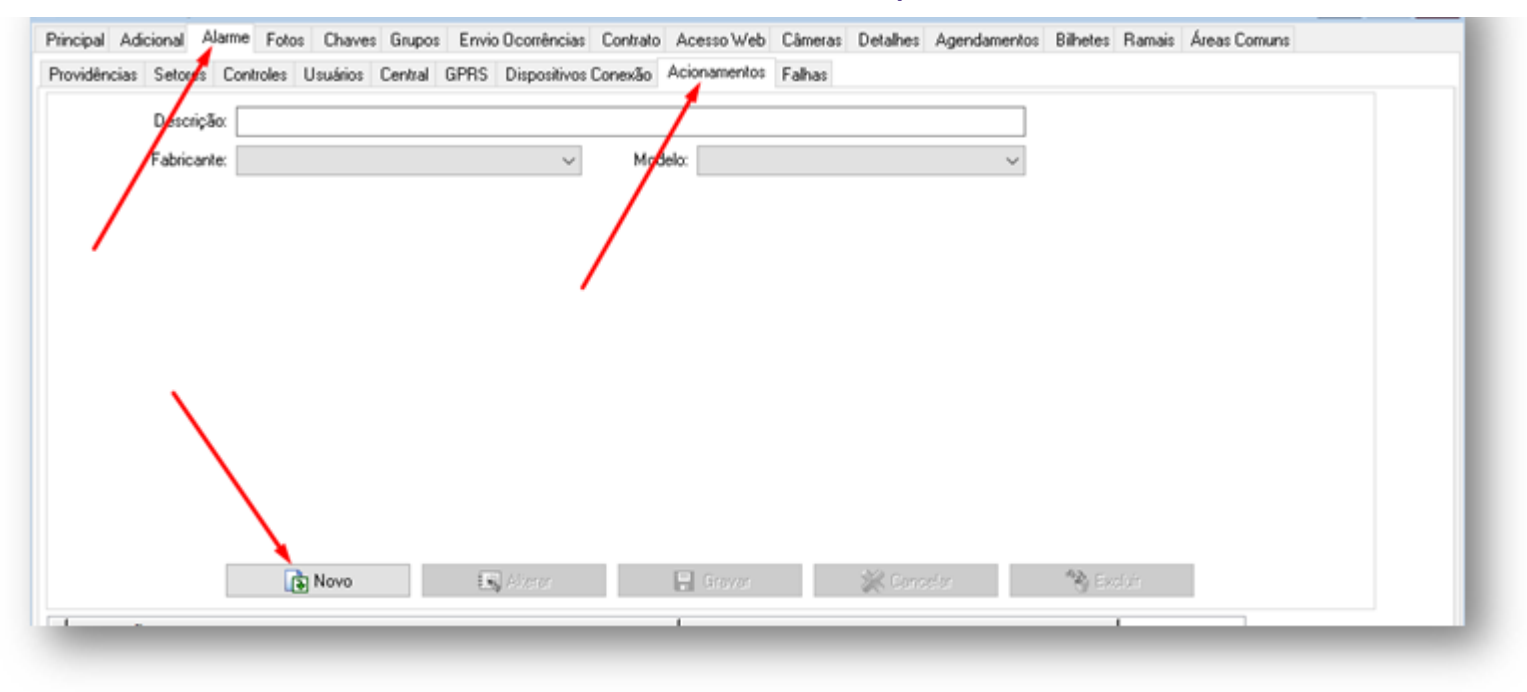

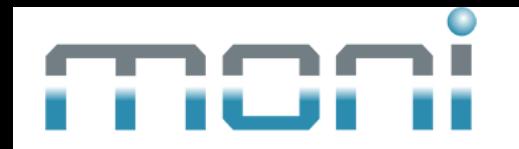

#### 5. Em fabricante, escolha BRAVAS

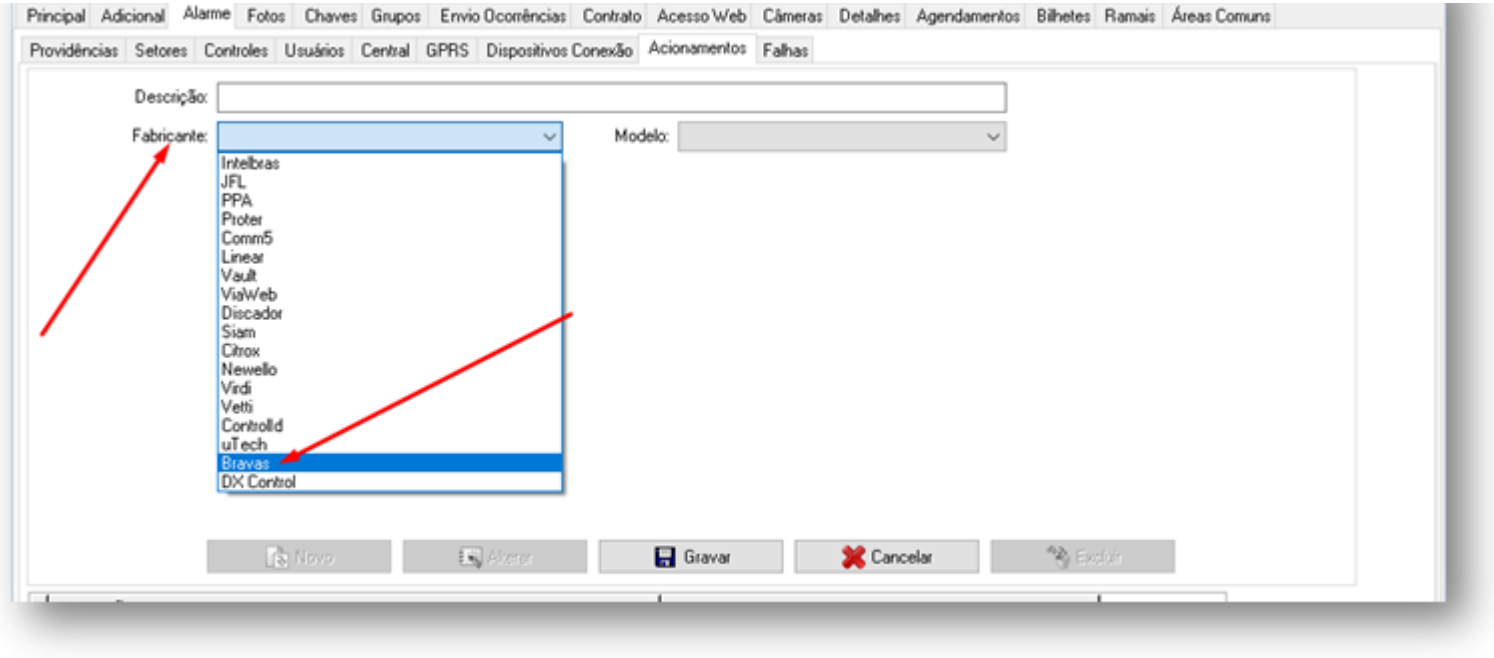

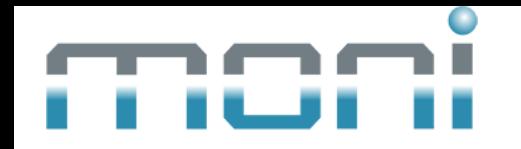

## 6. Esses campos serão exibidos para a configuração. Preencha essas informações de acordo com o acionamento que está no Bravas.

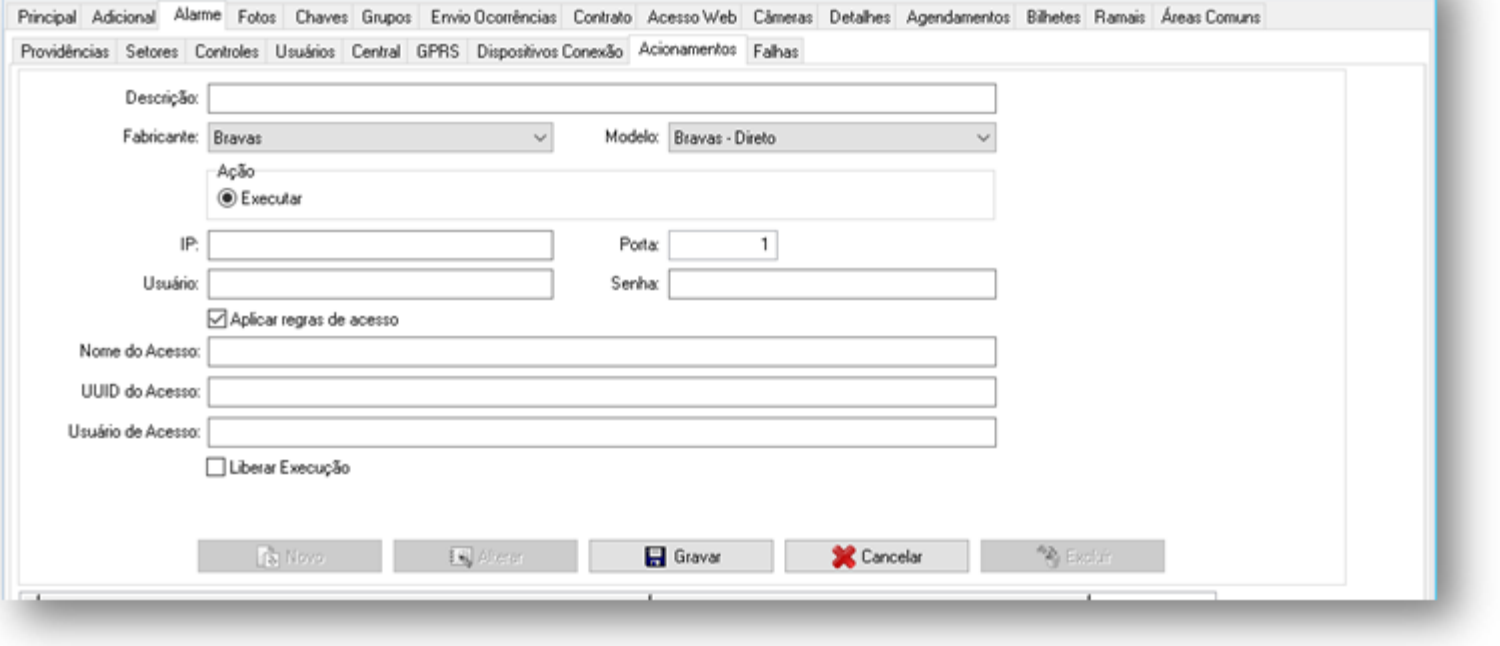

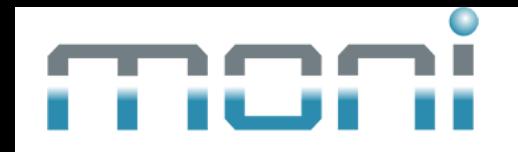

7. Coloque o IP de conexão com seu módulo bravas e porta 8090. Preencha o usuário e senha de acesso ao módulo. Obs.: Se a porta 8090 foi alterada no módulo Bravas, use a nova porta.

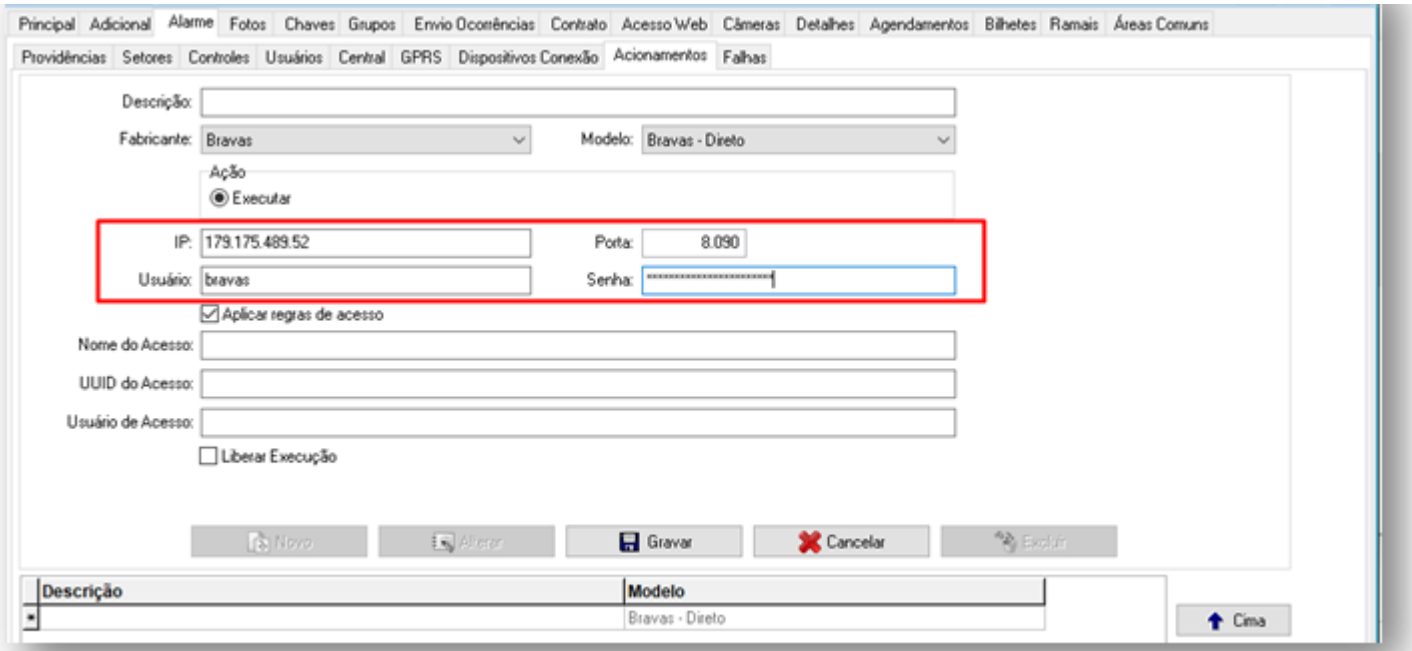

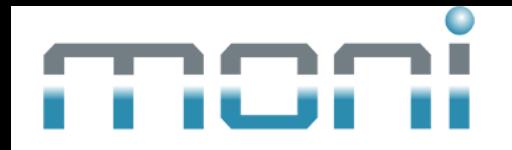

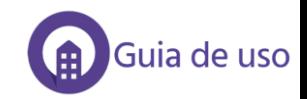

## 8. Defina se este acionamento seguirá as regras de acesso do modulo bravas, em seguida preencha o nome do acesso que está no equipamento.

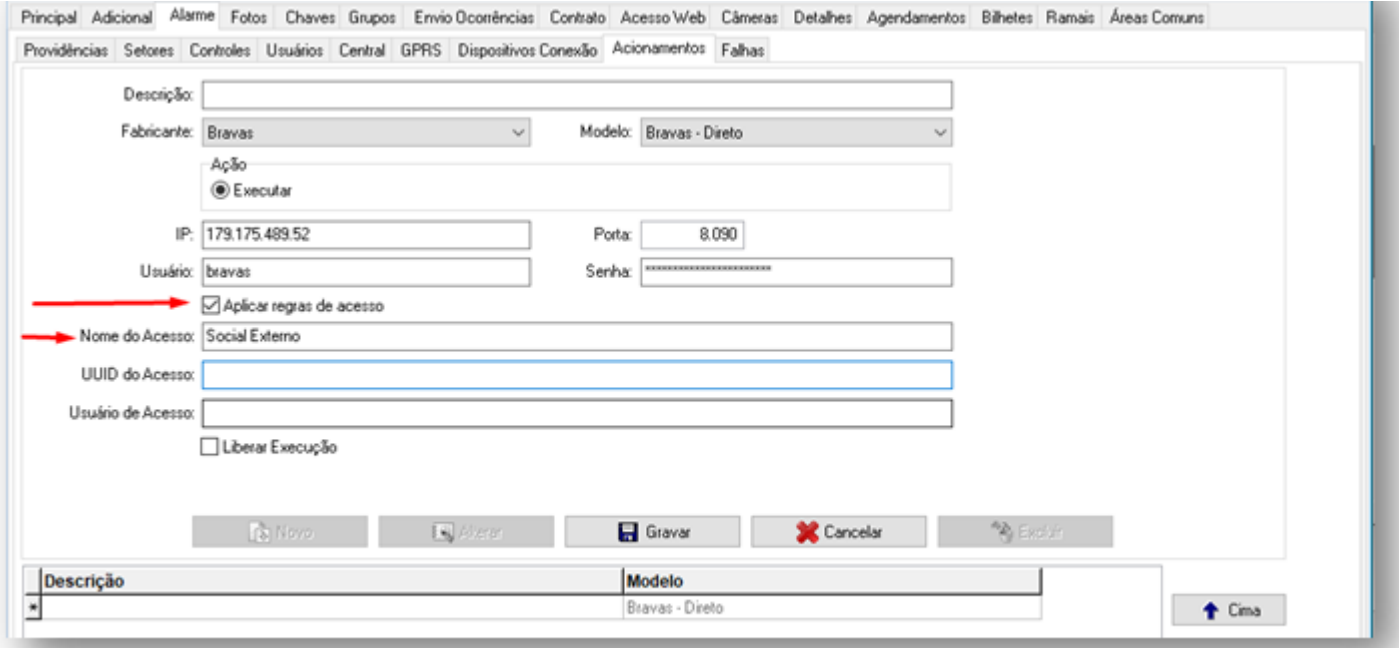

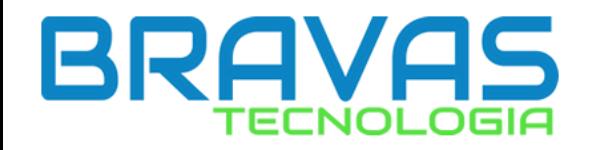

#### 9. Acesse o módulo Bravas web e entre em Acessos > Acesso > Listar.

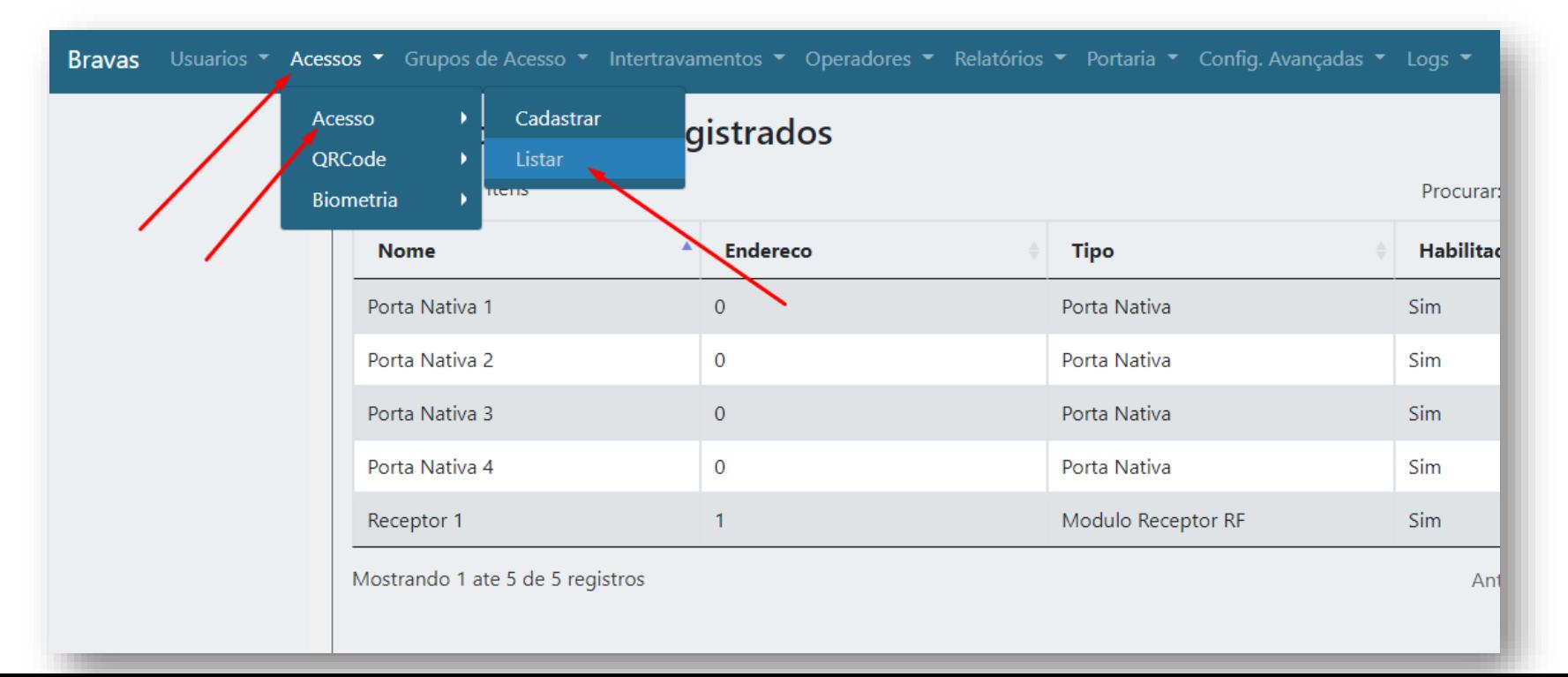

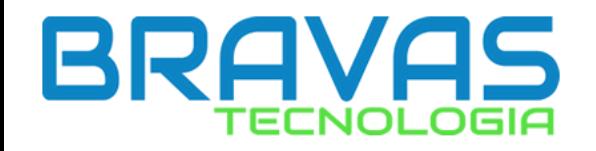

#### 10. Clique no acionamento do Bravas que deseja cadastrar no Moni.

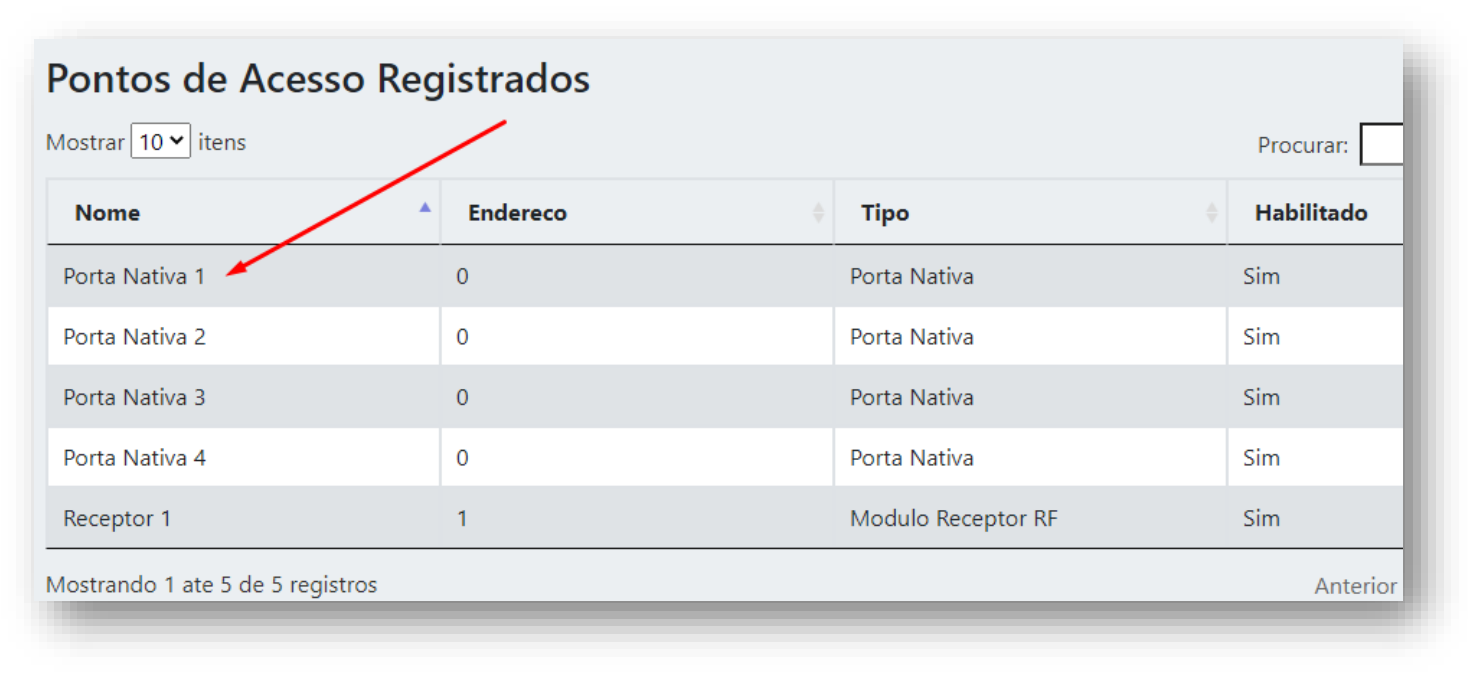

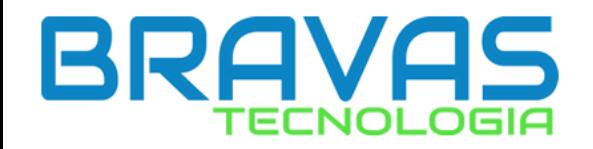

#### 11. Copie o código UUID deste acionamento.

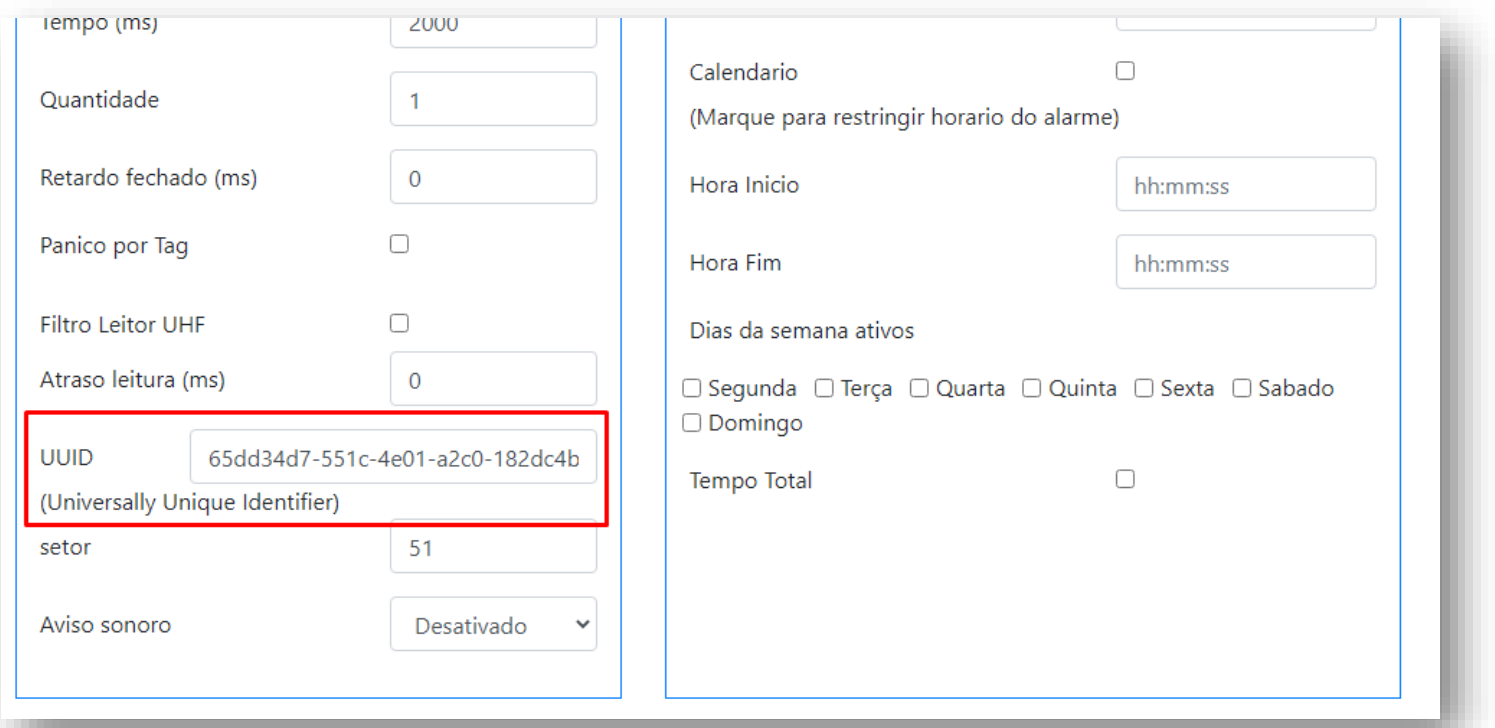

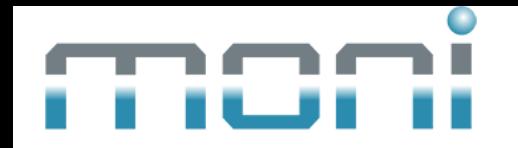

### 12. Insira o código copiado no campo indicado.

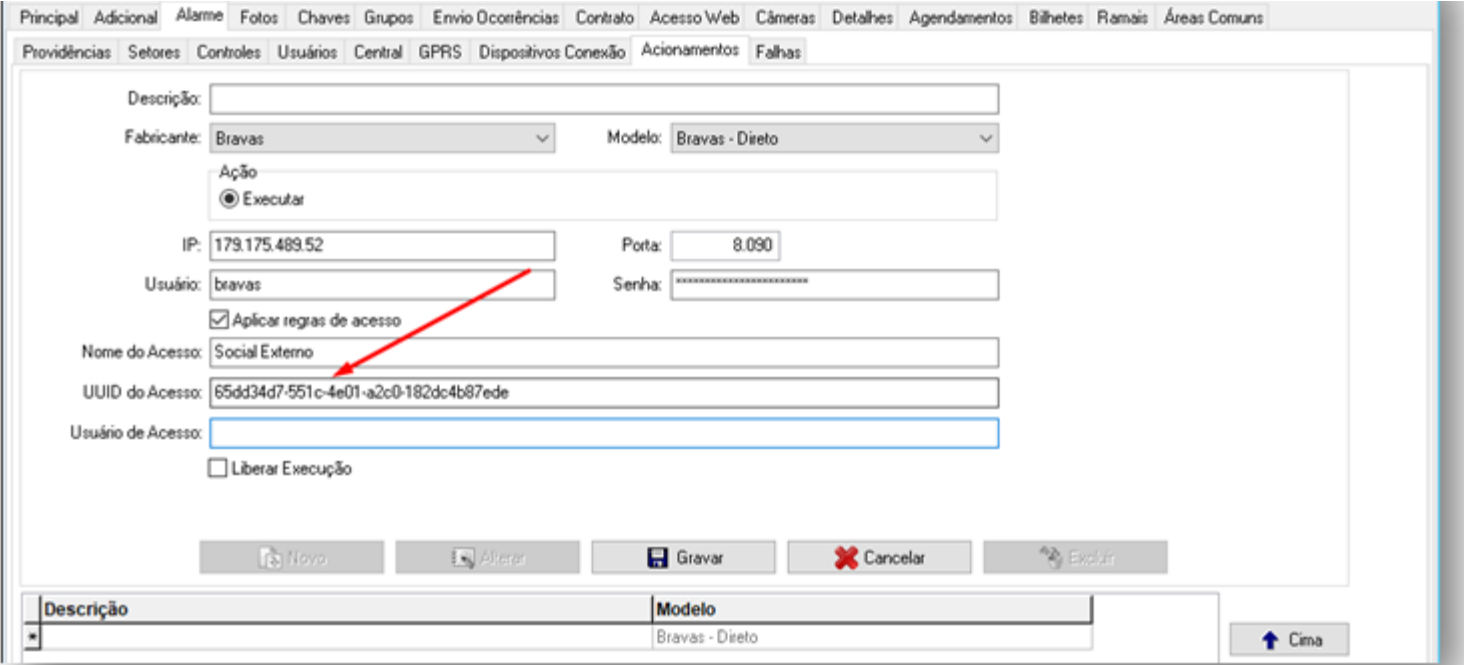

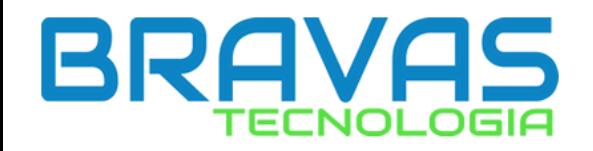

#### 13. Acesse o Bravas, Usuários > Cadastrar.

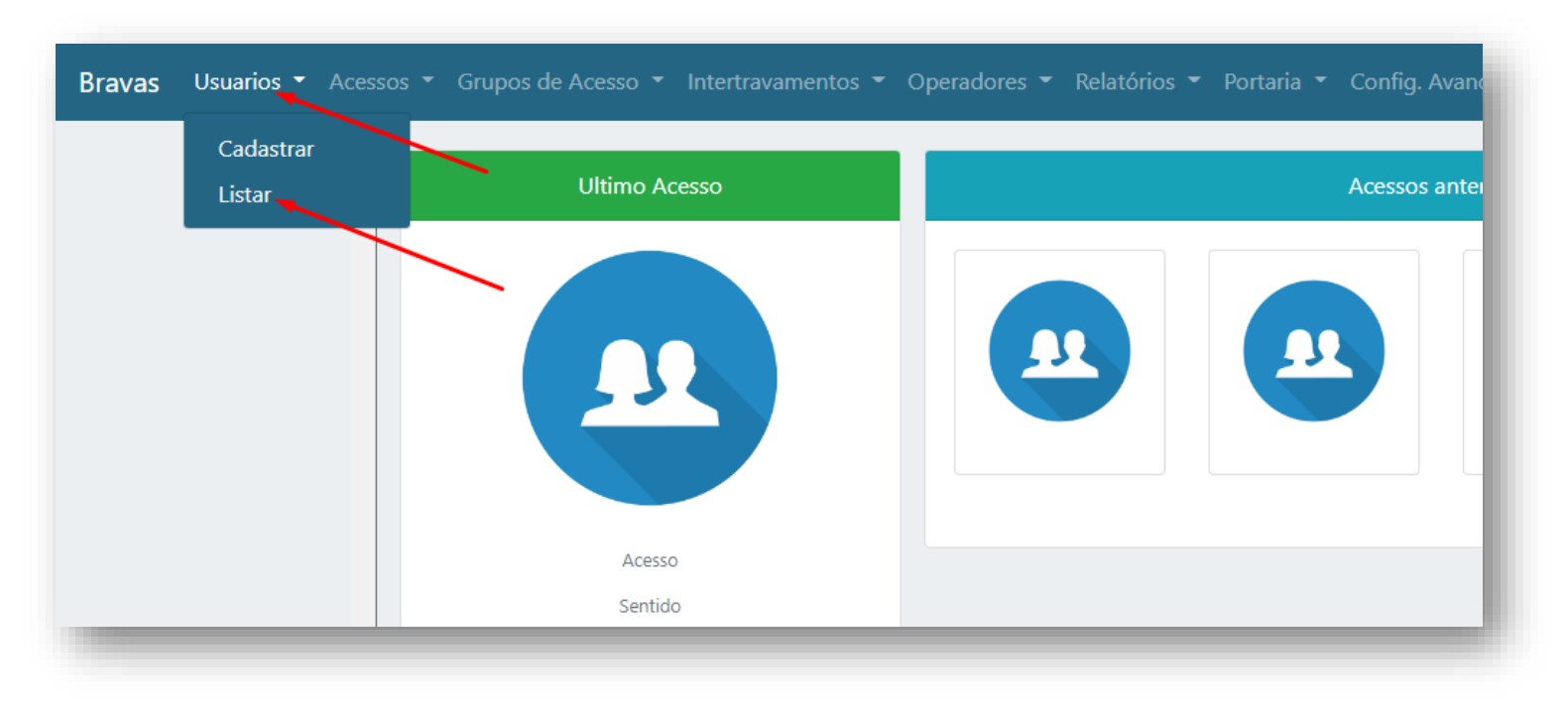

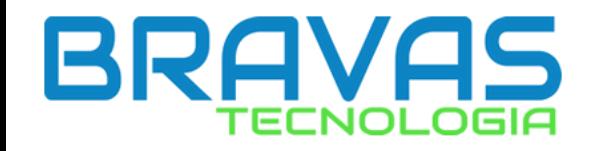

## 14. Cadastre um novo usuário com nome "Moni", ative "Habilitado" e clique em "Adicionar".

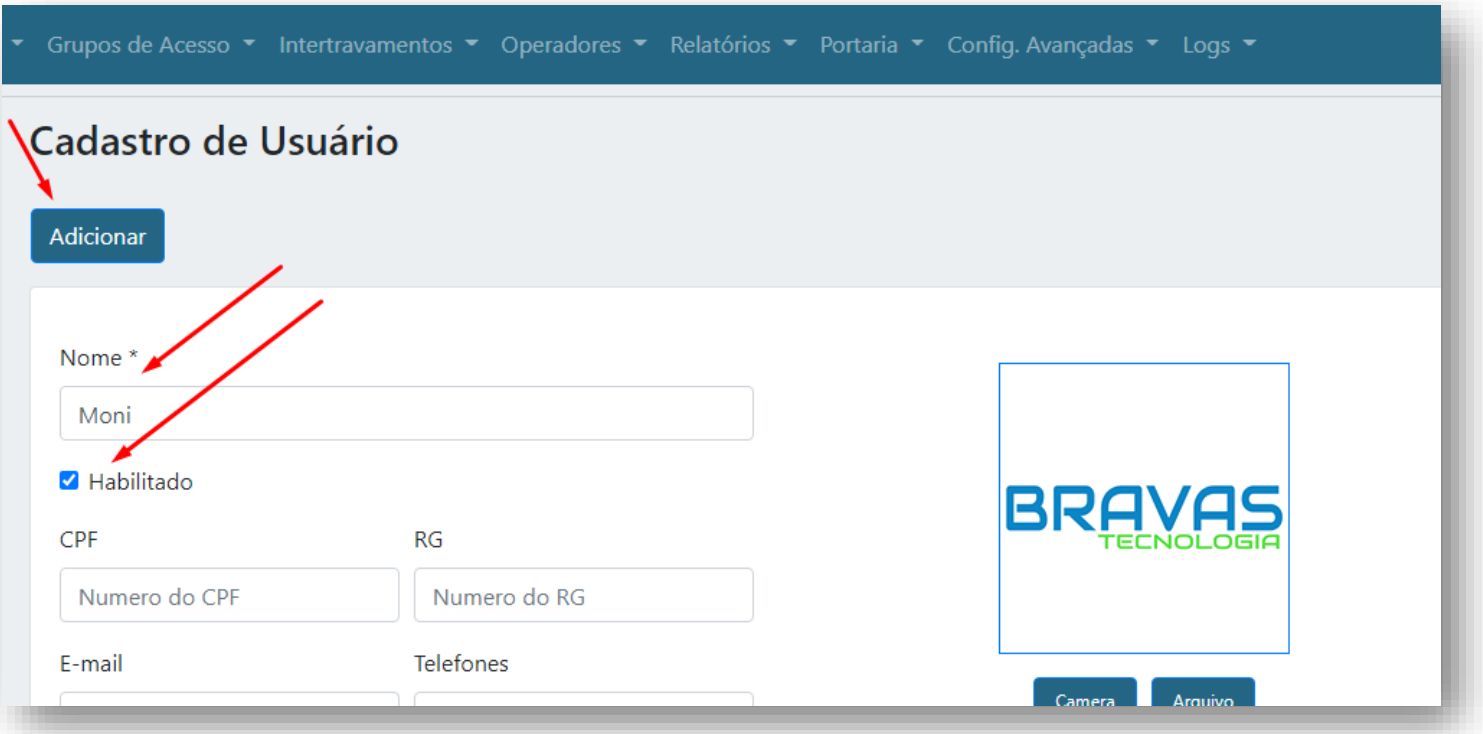

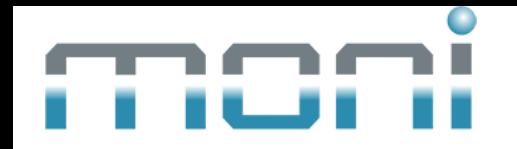

## 15. No campo "Descrição", escolha o nome que aparecerá para o porteiro. E coloque "Moni" no usuário de acesso.

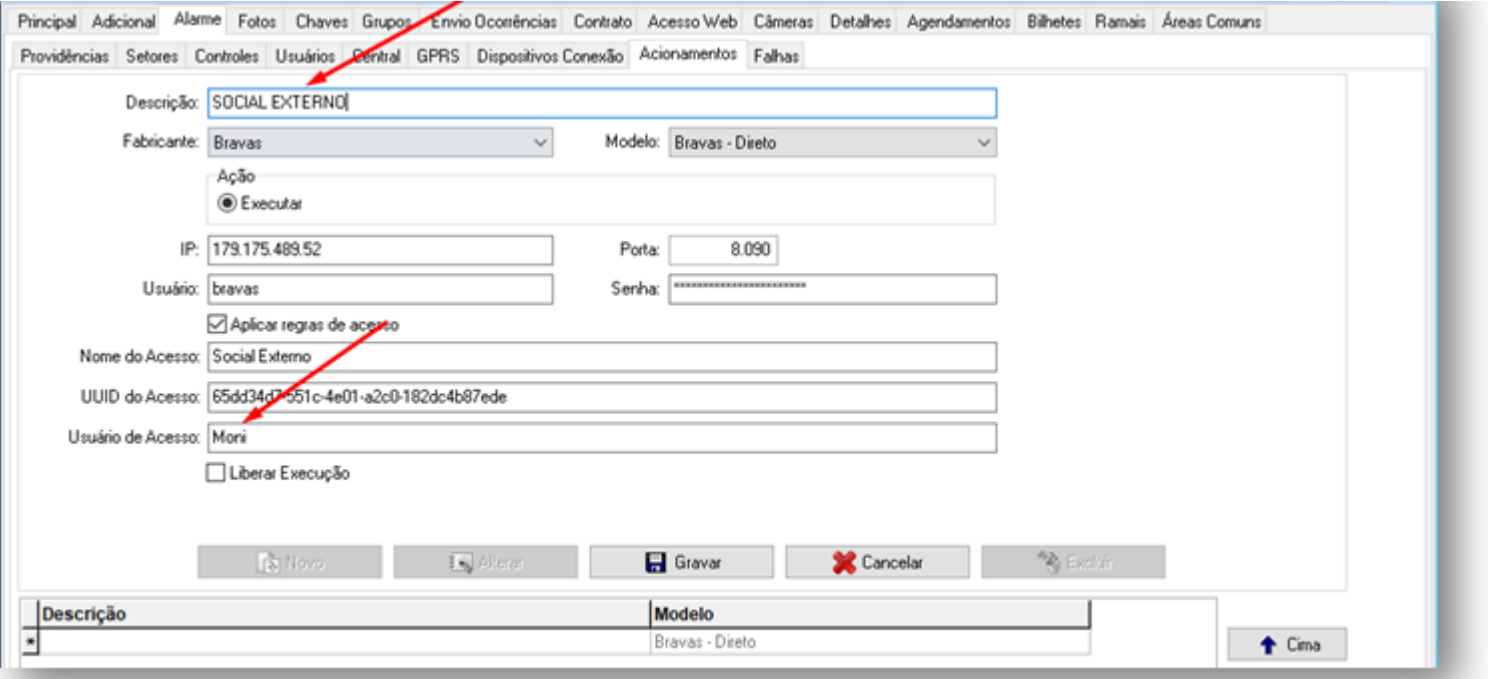

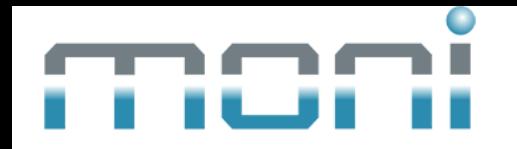

## 16. Clique em "Gravar", em seguida clique em "Ok" salvar o processo.

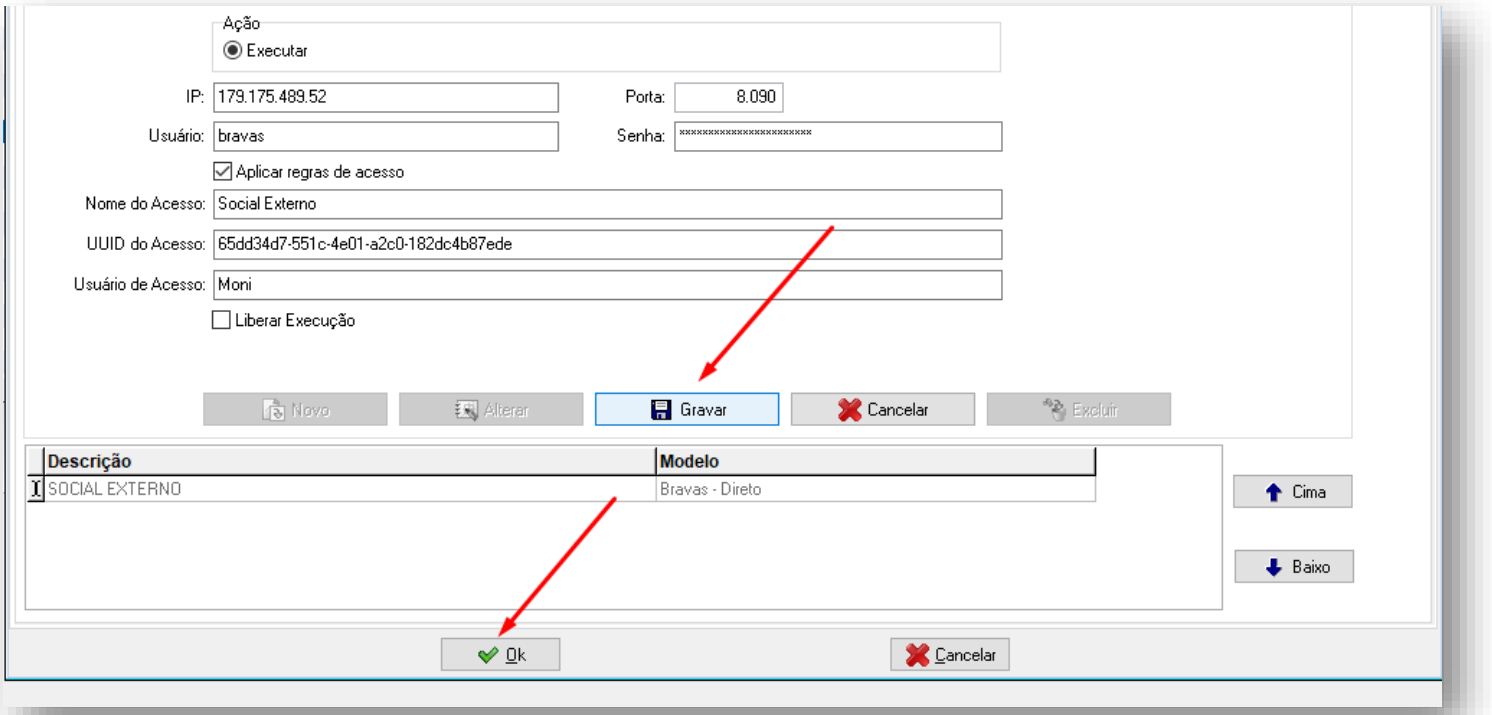

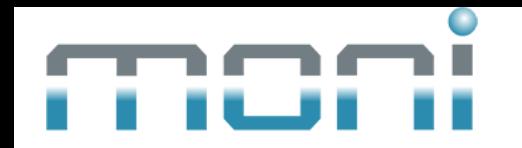

### 17. Pronto! Agora é só usar seu acionamento cadastrado.

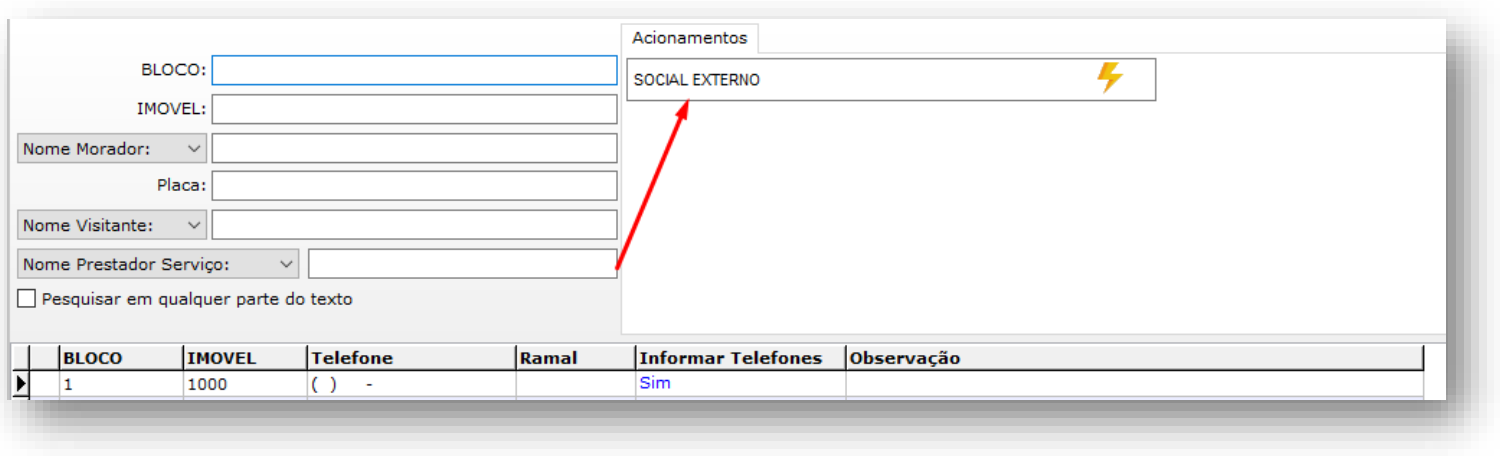